## **Sage Nominal Code Report - Setup Instructions**

- 1 To set up the Nominal Codes for Payments in Able go to the menu bar and select the following :
	- 1.1 Employer / Setup > Chart of Setup... > Nominal Link Setup > Nominal Code Setup for Payment

Then enter your Nominal Codes for Payment Items into Able.

Note: Before entering your nominal codes in Able you should refer to your Sage Accounting package and make a note of the nominal codes you wish to import your payroll data into so that you can then enter these nominal codes in Able

 1.2 Below are a set of **Sample Nominal Codes** entered for the various Payment Items listed in the Nominal Code Setup for Payment screen : (the Nominal codes **7003, 7006 & 7007** have been used below for the various payment items. )

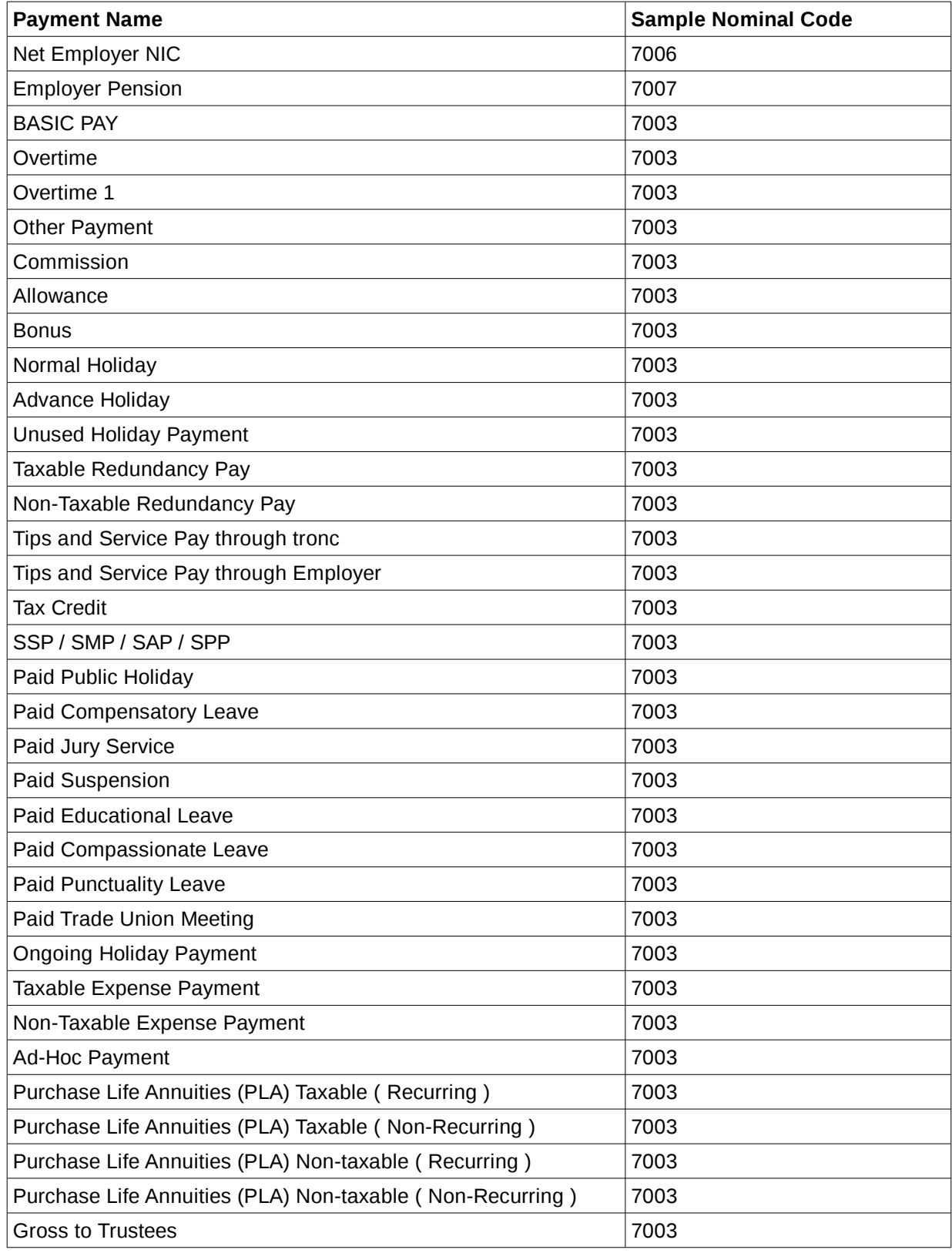

- 2 To set up the Nominal Codes for Deductions in Able go to the menu bar and select the following :
	- 2.1 Employer / Setup > Chart of Setup... > Nominal Link Setup > Nominal Code Setup for Deduction

Then enter your Nominal Codes for Deduction Items into Able.

Note: Before entering your nominal codes in Able you should refer to your Sage Accounting package and make a note of the nominal codes you wish to import your payroll data into so that you can then enter these nominal codes in Able

 2.2 Below are a set of **Sample Nominal Codes** entered for the various Deduction Items listed in the Nominal Code Setup for Deduction screen : (the Nominal codes **2210, 2211, 2220, 2230 & 7009** have been used below for the various deduction items. )

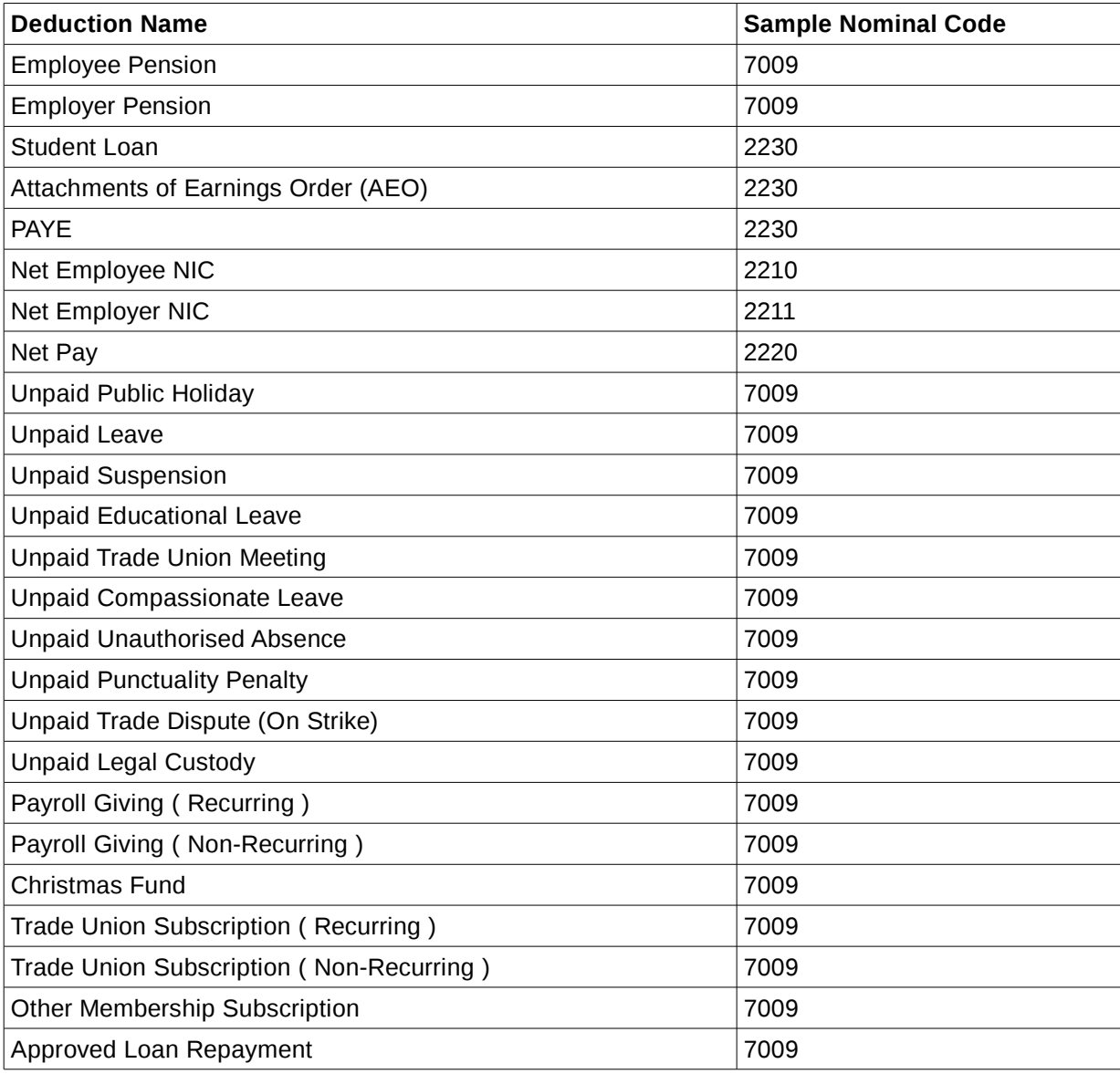

- 3 To set up the Nominal Link Reference for Department in Able go to the menu bar and select the following :
	- 3.1 Employer / Setup > Chart of Setup... > Department Setup
	- 3.2 Enter the Nominal Link Ref. for the various departments listed.

Note: Before entering the Nominal Link Ref. in Able you should refer to your Sage Accounting package and make a note of the department nos. for the various departments you have already defined so that you can enter these in the Nominal Link Ref. field in Able.

4 Once the above setup is completed, you can process your employees' pay & update YTD.

- 5 Once your employees' pay has been processed and the YTD values updated you can generate the Sage Nominal Code CSV report from Able to export to your Sage software. To do this select the following from the menu bar :
	- 5.1 Reports > Costing & Accounting Reports View / Print > Monthly Consolidated Nominal (for monthly totals)

(or)

Reports > Costing & Accounting Reports - View / Print > Pay Periods Nominal – (for pay period wise totals)

 5.2 Select the month for which the pay was processed and updated to generate the Sage Nominal Code CSV file. A sample report has been generated below for your reference :

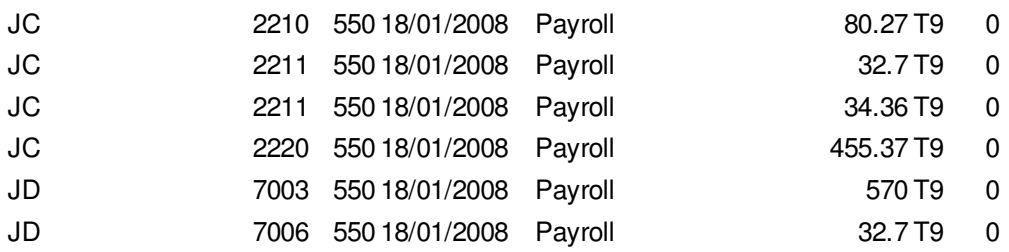

- 5.3 To import the above into your Sage Accounting package, the minimum condition is that the debit and credit entries should tally. You can immediately verify this by crosschecking the debit total and credit total in the generated CSV report.
- 5.4 Once you are satisfied that the report is correct, you should save the CSV file locally on your PC ready for importing into your Sage Accounting package.
- 6 Launch your Sage Line 50 accounting package
- 7 In Sage click on the Nominal icon to check that the existing Nominal Codes in Sage match the Nominal codes you have entered in Able. i.e. check that the same nominal code numbers have been used in both Able payroll and Sage.
- 8 Click on the File > Import menu option in Sage Line 50 and select the option "Transactions", then click on "Run". Next browse to select the CSV file generated from Able and then click on OK. Then if file import is successful, you will see a File Import Success screen as shown below :

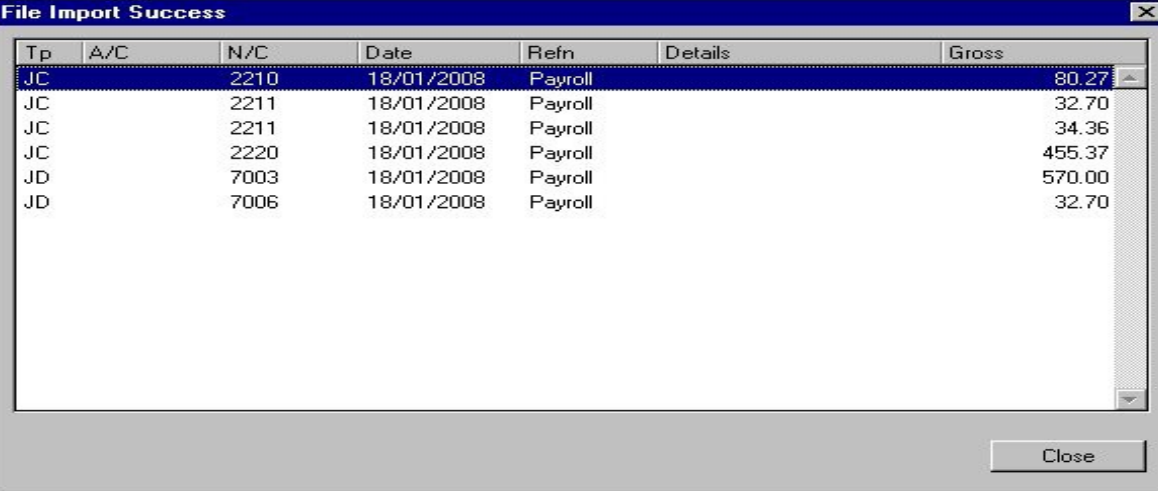

 9 Finally, click on the Nominal icon again to check that the data has been imported successfully. The gross amounts in the File Import Success screen shown above should be reflected in the Sage Nominal screen as highlighted below :

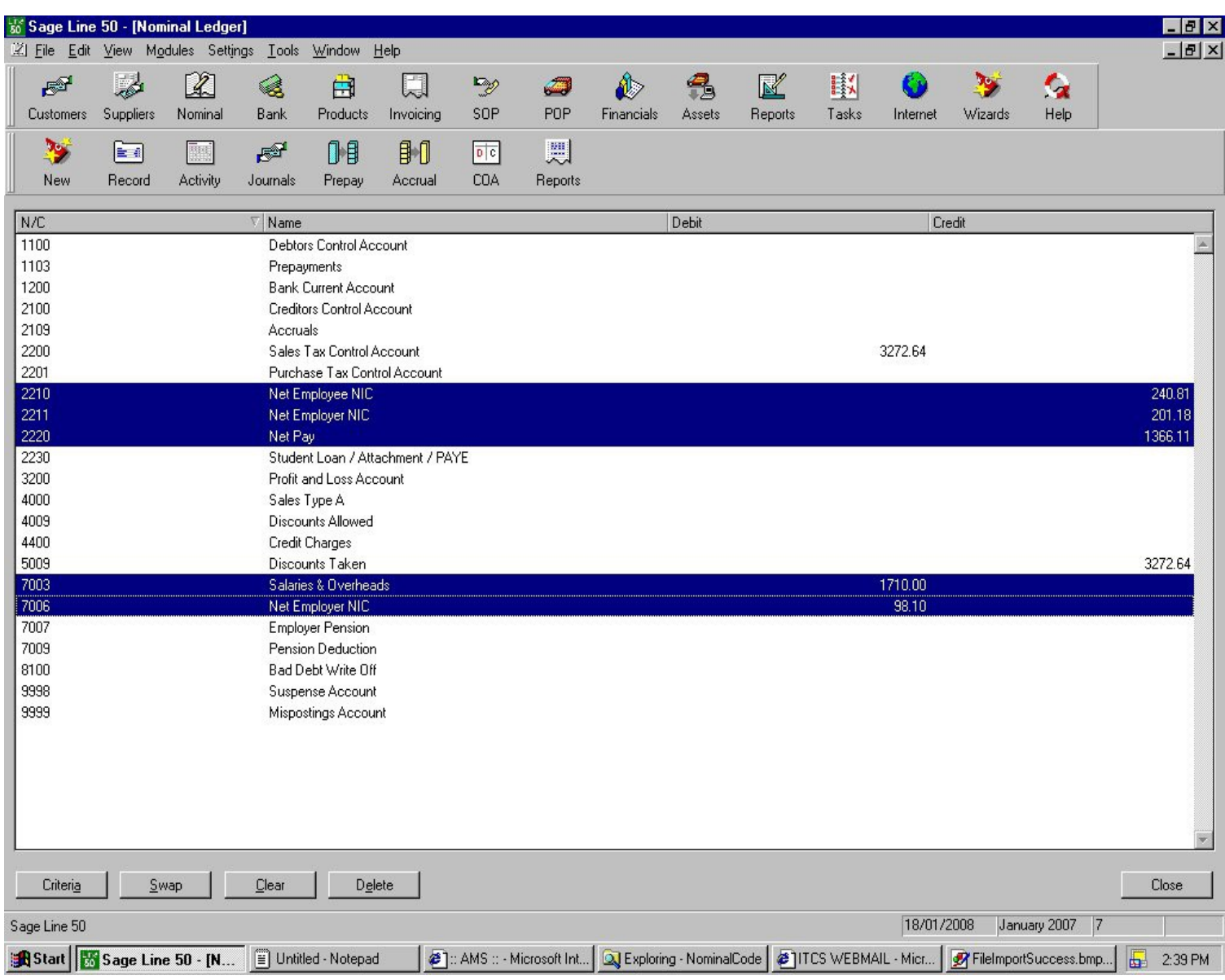